# **osCommerce Integration Settings**

## <span id="page-0-0"></span>**Integration of the QINVOICING invoicing program with Oscommerce**

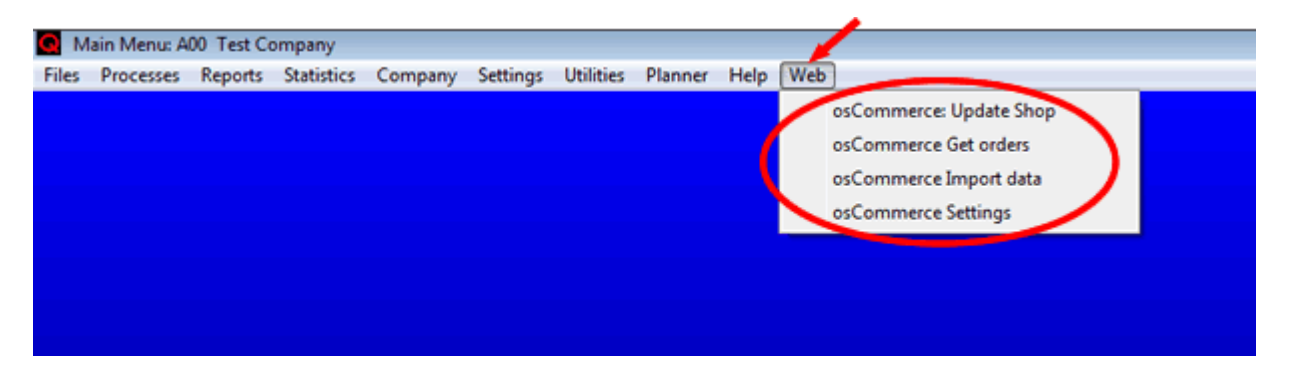

## **OPERATION:**

#### **INSTALLATION AND SETTINGS:**

The entire process works automatically from the QINVOICING program and therefore, **only the QINVOICING management program needs to be installed on your computer** . **There is no need to install anything in the osCommerce shop** . The adjustments are automatically made by QINVOICING based on the settings.

Once QINVOICING is installed, follow the steps below:

Enter QINVOICING and **create a new company** (Companies --> Maintenance --> Add). See the manual or help section of the management program to see the details and parameters for creating companies. You may also refer to the general settings of the program in Settings --> Preferences.

Open the company (Company --> Open) and **add the tax classes** (Files --> Tax Classes --> Add). Put 16% tax in the description, 16 in %TAX and 4 in %TAX 2 (for the second tax). Press Add. The program will assign code 1 to the new company.

Tax 2 will not be calculated unless the customer or invoice has the Tax 2 field checked.

If you use other tax classes, repeat the operation for the 7% and 33% tax class.

It is not necessary to enter tax class 0 (free). QINVOICING works with a tax-free field assigned to the customer or the invoice. When the field is marked, taxes are not calculated.

**osCommerce Integration Settings** (Website --> osCommerce Settings):

#### **Access tab:**

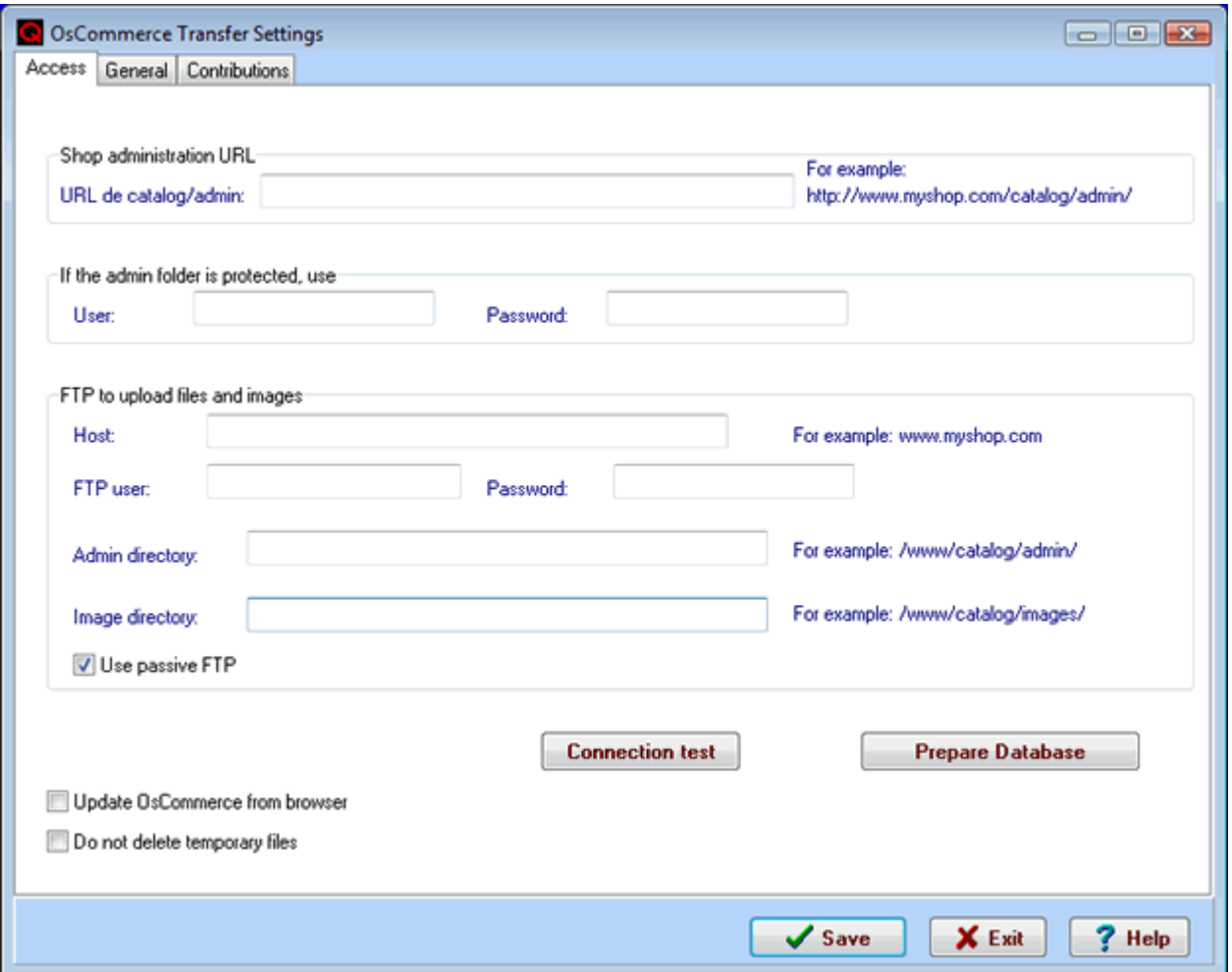

**URL of catalog/admin.** This is necessary for the program to run the data transfers (both directly and through the browser) if this option is enabled. The complete URL must be indicated, for example, [http://www.myshop.com/catalog/admin.](http://www.myshop.com/catalog/admin)

**User and password to access the admin folder** . If you have protected the admin folder with a user and password, then indicate that here so the program can access it. If not, leave it blank.

**FTP Host:** This is the host name used to access the FTP site and to upload/download data and photos. For example: [www.myshop.com](#page-0-0)

FTP User: This is the user of the FTP account used to access the files in the image folder of the shop.

**Password:** FTP user password

**Admin directory** : Administration folder path. For example: /www/catalog/admin or /public\_html/catalog/admin

**Image directory** : Image folder path. For example: /home/myshop/www/catalog/images

The FTP path for these folders depends on the virtual directory settings on the server. You can find a "path" to locate these two folders in Configure.php of the Includes folder of your shop. Search: DIR\_FS\_CATALOG to find an input of the type:

- define('DIR\_FS\_CATALOG', '/home/yourdomain/www/catalog/');
- define('DIR\_FS\_CATALOG', '/srv/www/htdocs/ yourdomain /public\_html/catalog/');
- Normally the FTP path is the one indicated using yourdomain, in these cases:
- /www/catalog/

and

• /public\_html/catalog/

respectively.

**Passive FTP** : Using this FTP form prevents conflicts with the computer firewall since the PC is opened in this mode using the communication ports instead of the server. Uncheck this box to use active FTP only if your server does not allow passive FTP.

Once these data are entered, press the Save button to save them and **check if they are correct by pressing the Connection Test button** . Your Internet browser will be opened and if everything is correct, a page of the following type will be displayed:

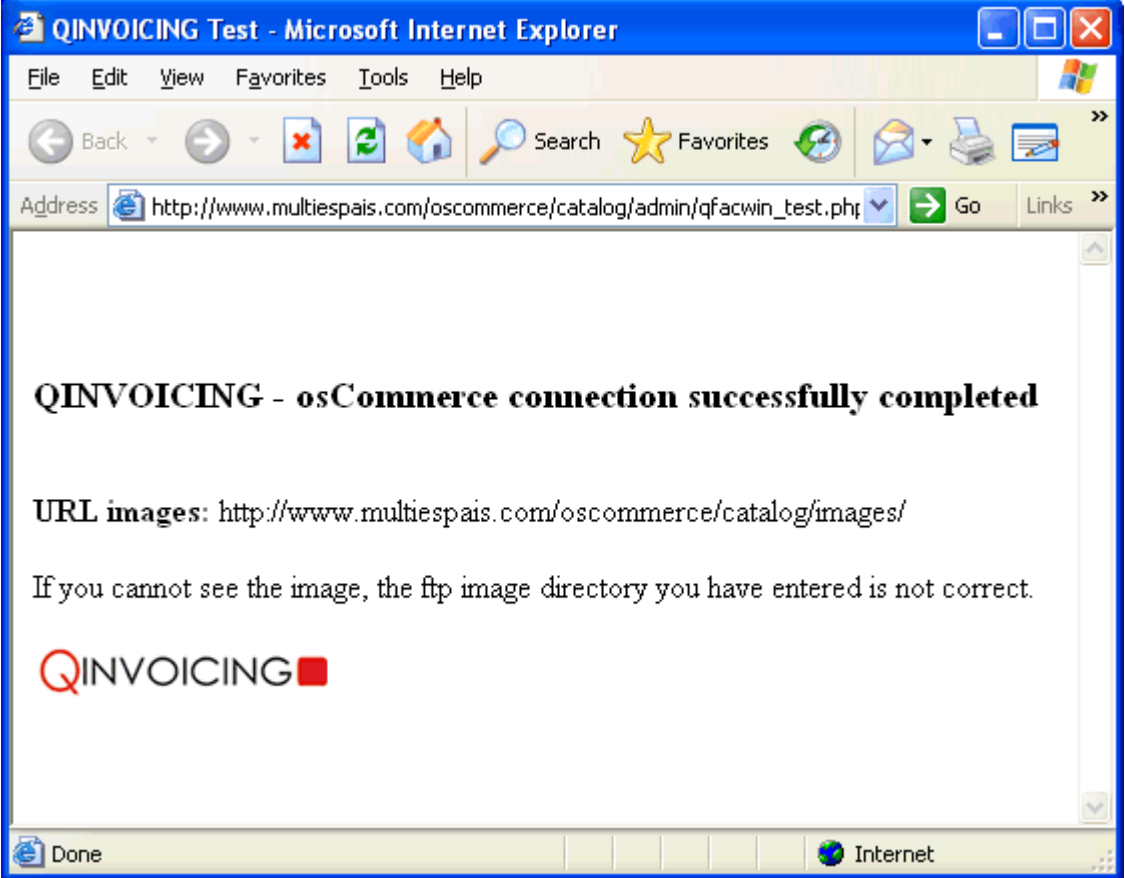

If you see an error, then the catalog/admin URL or the admin. FTP directory is incorrect.

If you cannot see the image, then the FTP image directory is not correct.

Change the parameters until the connection works. **WARNING! You must refresh the page whenever you test the browser with the Refresh button** .

#### **If the program hangs or gives an error when starting the browser, this is usually due to the antivirus or firewall** that blocks the program.

The easiest way to determine if the antivirus is blocking the QINVOICING program is to disable it temporarily and try the connection test without the antivirus.

You must allow Internet access to the program (qinvoicing.exe). In some systems, authorization is very simple since the system asks you if you want to allow QINVOICING to be connected.

In other cases, you will have to refer to the manual or contact the technical service of your antivirus or firewall.

Technically, the program uses FTP connections (port 21) to upload and download files to the hosting service and port 80 to execute scripts and obtain results via http. In some firewalls, it may be necessary to open these ports.

#### **Common error messages:**

- **Socket Error # 11001 Host not found** : This may be due to a fault in your Internet conexion or temporary non-availability of the server.

- **Socket Error # 11004** : This indicates an error in the host name indicated for the FTP parameters or the catalog/admin URL.

- **Login incorrect** : This indicates that you have entered the wrong FTP user and/or password.
- **Failed to change directory** : This indicates wrong admin directory or image directory.

- **401 HTTP/1.1 401 Authorization Required** : This indicates a user and/or password error for the admin. folder.

**Prepare Database** button. This button prepares the database for integration between osCommerce and QINVOICING. This process is done automatically and is kept synchronized and therefore, does not usually need to be to run.

**Press the Prepare Database button if you have restored the osCommerce or QINVOICING database by recoverying from a previous copy, or if the shop will be reinstalled** . The process prepares and synchronizes the databases when necessary.

**Update OsComerce from browser.** This option **should always be unchecked** unless indicated by the technical support to detect operating problems. This redirects the process to the default Internet browser.

**Do not delete temporary files.** This option **should always be unchecked** unless indicated by the technical support to do follow-up and detect operating problems. With this option, temporary files for data transfer are not deleted at the end of the process.

## **General tab:**

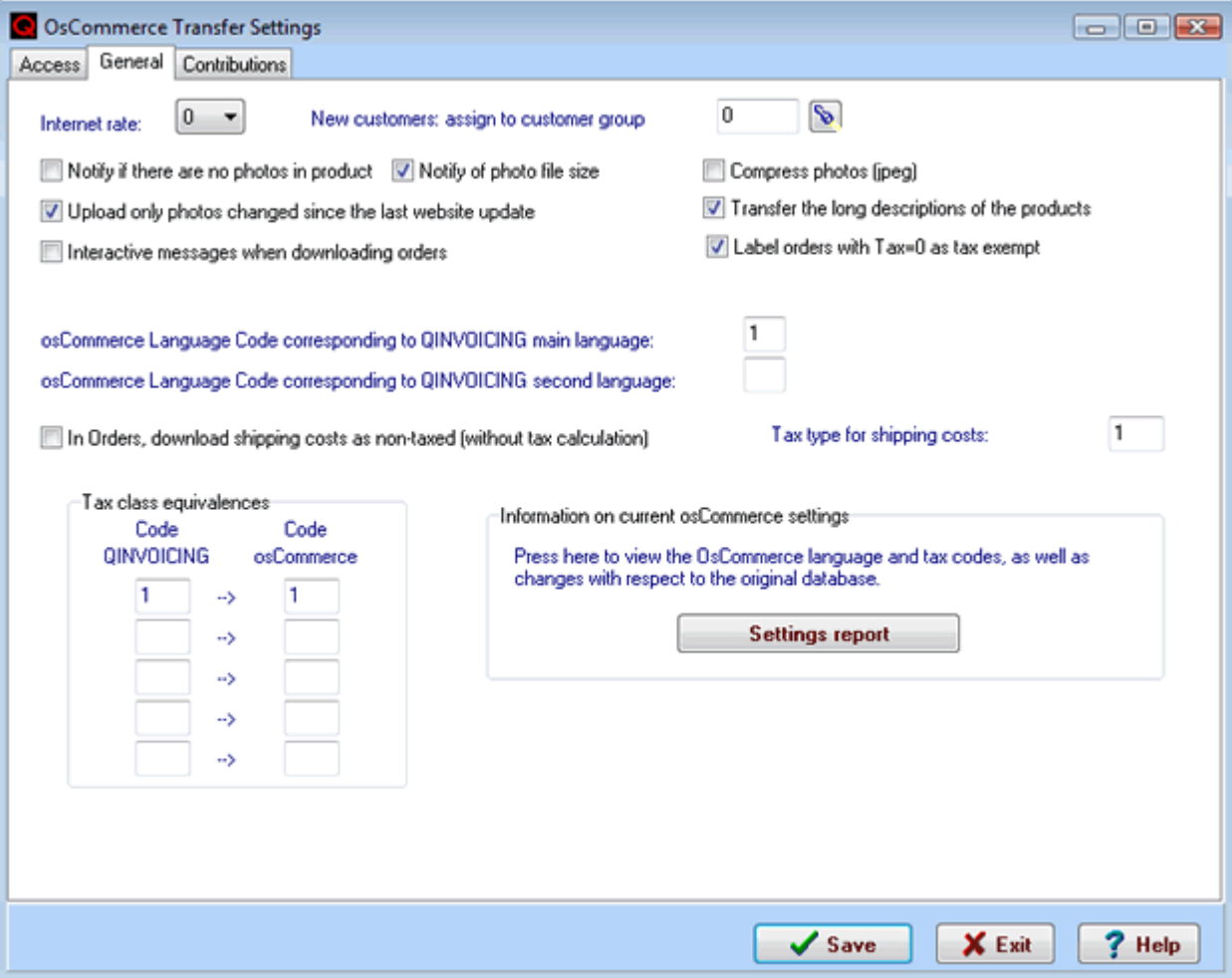

**Internet Rate** . This is the rate that will be applied when transferring the product prices. Rate 0, which is the main rate, is default. For example, if rate 2 is entered, the sales price transferred to osCommerce will be the one indicated in rate 2 of the product. For installed contributions that allow more rates, see the Contributions tab.

**Customer group:** When downloading the data of a new customer, you can assign a special customer group (e.g., Website Customers). Indicate the customer group here or leave it blank if you do not want assign one. If entered, the customer group must exist.

**Notify if product photos exist** . When this option is checked, the program checks that all the products to be transferred have the photo or image assigned and reports any that do not have a photo before the transfer is done.

**Zip .jpeg photos** . When this option is enabled, the program compresses the images in .jpeg format before uploading them to the website.

**Notify of photo file size** . When this option is enabled, a warning is issued if the images to be uploaded are larger than 40 Kb.

**Upload only photos changed since the last website update.** The program saves the date of the last update of the shop and the date of the last change of images for each product in QINVOICING. When this option is enabled, only images that have changed after the last update to the website are uploaded to the shop.

**Move long product descriptions.** If an HTML or RTF editor is installed to edit long product descriptions, these descriptions cannot be imported. The QINVOICING management software accepts plain text and html tags in the long product descriptions, but not certain control codes that use these editors. This may lead to errors when the data are imported.

In this case, you should disable this field. Changes in long descriptions must be made by the shop manager using the editor installed. The Shop Update program does not transfer QINVOICING long descriptions and will keep the existing ones in osCommerce. QINVOICING Product Maintenance (Files --> Products) contains a **button that directly opens the edit function for the osCommerce product** , allowing you to easily update data not exist in the invoicing program.

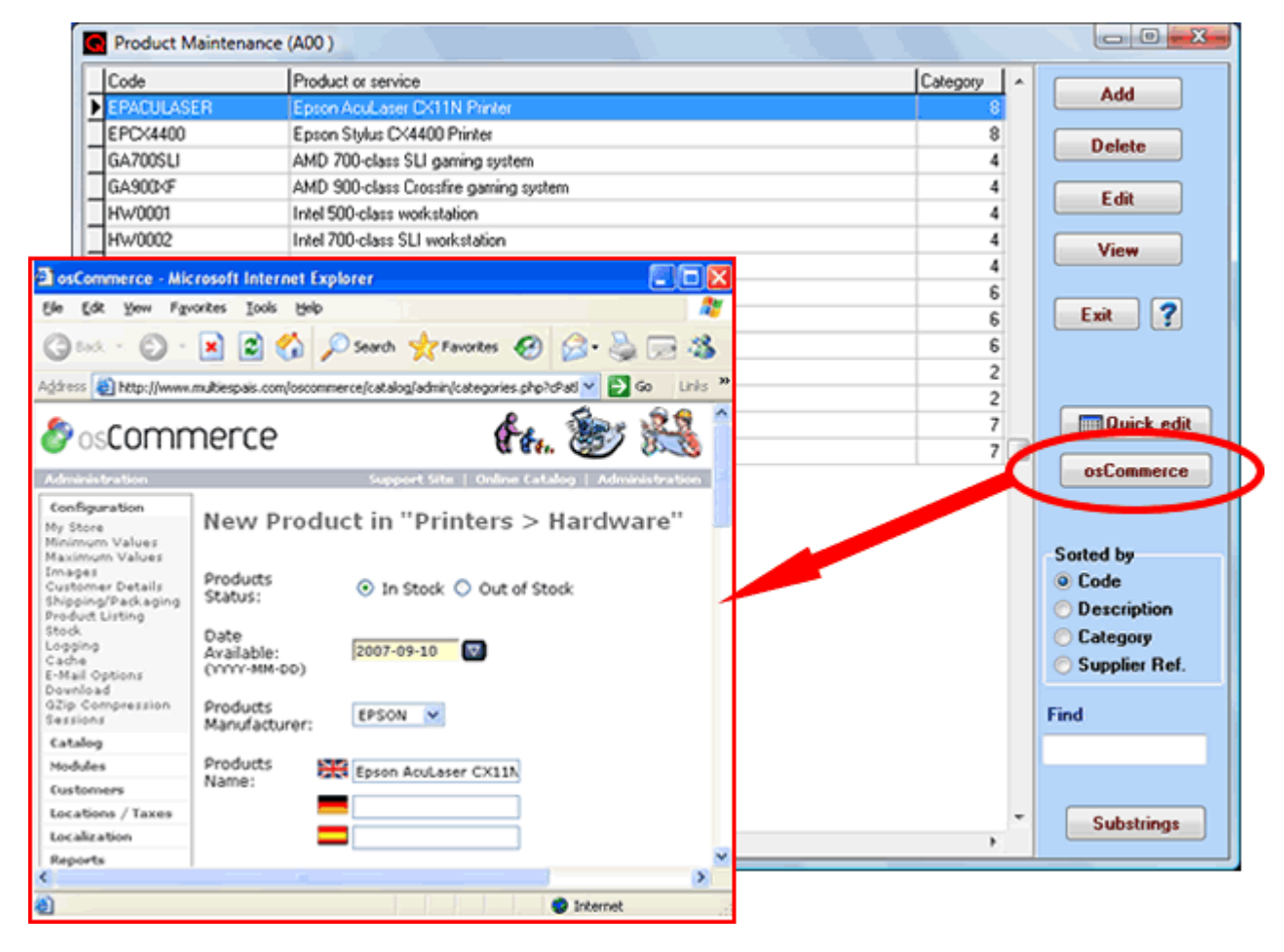

**Interactive messages when downloading orders** . If this option is enabled, when orders are downloaded from the shop, the respective log will be generated, the user will be interactively notified of the incidents for each order downloaded (customer already exists, order with observations, total order does not match calculated total, etc.). This option is useful when there is a low order volume to be downloaded since it prevents the need to read the log. If there are many orders, then it is better to download them silently without warnings and check the log file for incidents with each downloaded order.

**Mark orders with tax=0 as tax-exempt:** This is used to determine tax-exempt orders in QINVOICING. If you work with tax included in the virtual osCommerce shop, then uncheck this option since otherwise everything will be downloaded as tax exempt.

**Language settings:** The QINVOICING management software allows you to enter the names and descriptions of the products and categories in two languages (main language and second language).

## **The match between these languages and the one defined in osCommerce must be indicated here.**

**To see the language codes defined in the osCommerce shop, use the Settings Report button which issues a comprehensive report on the existing settings for your shop** and the differences with respect to the original osCommerce settings.

- Example: If the shop is only in Spanish, then you must indicate that the main language of QINVOICING is osCommerce language code 3 (3 is the default for Spanish). If the shop is in Spanish and English, then you must indicate that the main language is 3 and the secondary language is 1 (English).
- If the shop is in more than 2 languages, you will have to add the category and product descriptions in languages not considered in the osCommerce administration. The transfer program keeps the descriptions existing in other languages. QINVOICING Product Maintenance (Files --> Products) contains a **button that directly opens the edit function for the osCommerce product** , allowing you to easily update data not exist in the invoicing program.
- For example, if you have the shop in Spanish, English, German and French, QINVOICING will contain the descriptions in Spanish and English. The German and French descriptions must be entered in osCommerce.
- The osCommerce to QINVOICING data import process will import the existing descriptions in osCommerce for products and categories using these language matches.

**Download shipping costs as non-taxed.** If you have the shipping costs set up without shop taxes, you should download them down as non-taxed costs (costs not added to the tax base and therefore, not used when calculating the respective tax).

Otherwise, costs are usually downloaded and added to the tax base, and the respective tax class defined in the Tax Class field for shipping costs will be applied.

**Tax class for shipping costs.** If you have shipping costs set up with shop taxes, you must indicate the QINVOICING tax class that applies (usually "1", which is 16% tax).

**Tax class rates:** The tax classes for products must be defined in osCommerce and the match with the tax classes of the QINVOICING management software must be established.

For instance, if the standard 16% tax is code 1 in QINVOICING and this 16% tax class is defined with code 2 in osCommerce, then you will have to indicate QINVOICING code  $= 1$  and osCommerce code  $= 2$ .

If you are working with **tax included in the shop** , i.e., that the product price includes the tax and the tax class selected is "--none--" in the products, then you should indicate QINVOICING code = 1 and osCommerce  $code = 0$ . In the company (Company  $--$  > Maintenance  $--$  > Edit), you must indicate that the rate used is with tax included if do you want the tax base on the invoices to be calculated automatically or else to put 0 in the % of the respective tax class (Files --> Tax Classes --> Edit) so tax is not calculated.

To view the osCommerce tax codes, **use the Settings Report button, which issues a comprehensive report of the settings existing in your shop** and the differences with respect to the original osCommerce settings.

**You do not need to enter the rate for the tax class called "Tax Free or Exempt"** . QINVOICING works with a tax-free field assigned to the customer or order, packing slip or invoice. When the field is marked, taxes are not calculated.

The osCommerce to QINVOICING data import process will import the tax classes for each product using these rates.

## **Contributions tab:**

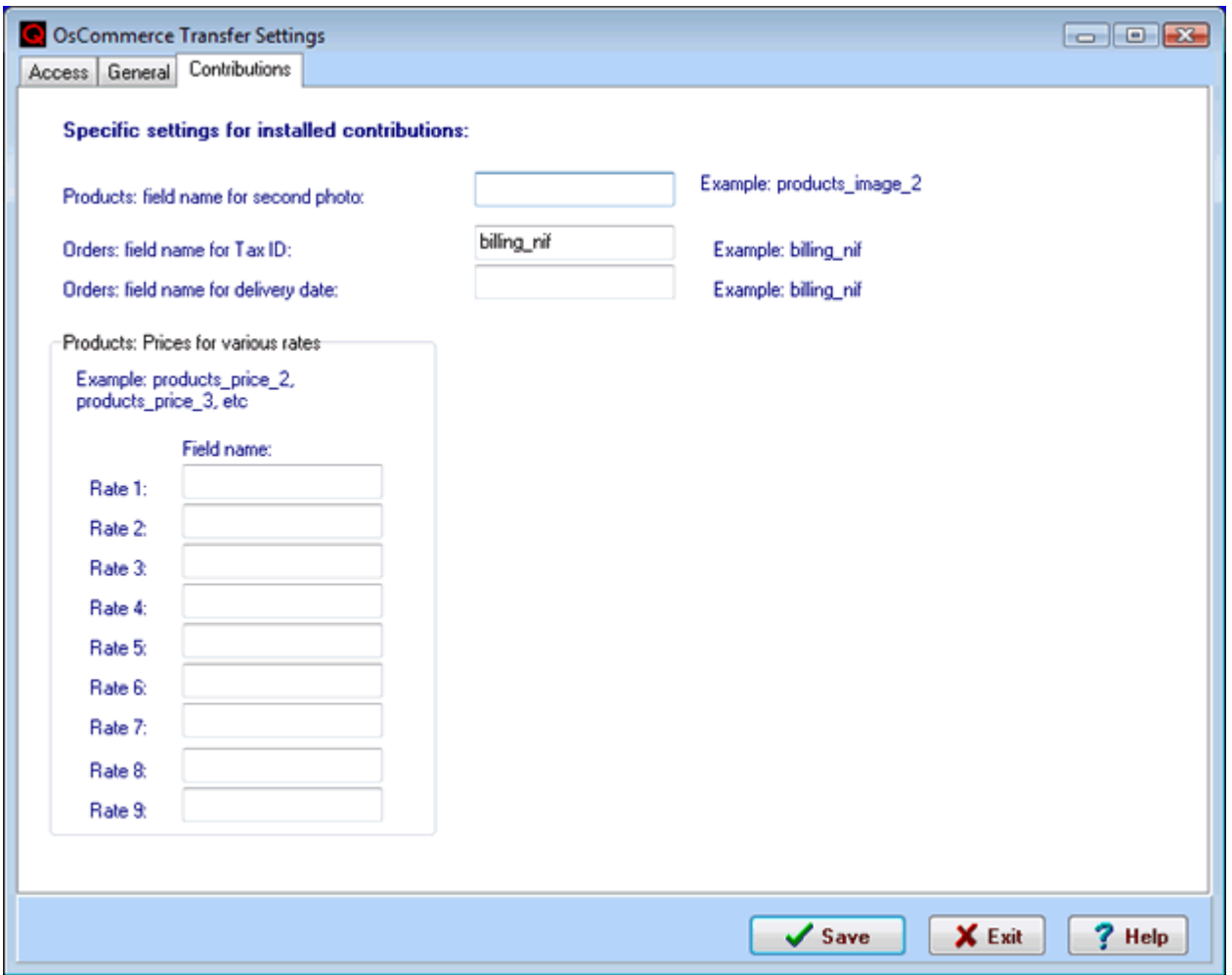

**To see the added or changed fields by the various contributions installed in the shop, use the Settings Report button on the General tab that issues a comprehensive report of the existing settings for your shop** and the differences with respect to original osCommerce settings.

**Second photo.** QINVOICING allows two photos for each product. The basic version of osCommerce only allows one since there is only one field for the photo in its files.

If you install **a contribution that would allow a second photo, you should indicate in this field the name of the product table field where the second photo is stored** . For example, in some contributions the field is called products\_image\_2.

- If there are more than two photos, they should be entered into the osCommerce administrator.
- The osCommerce to QINVOICING data import process imports the product photos, downloading them to the photo folder of the invoicing program.
- The QINVOICING data transfer program uploads the two photos for the product (or one if the contribution is not installed) and maintains the other photos entered in osCommerce.

**Tax ID**. If you install the contribution for the Tax ID field, **you should indicate here the name of the field** where this is stored in the order file. For example: billing nif.

When downloading orders, the program checks that the customer exists, in order to add it or not in QINVOICING by the Tax ID field. If the Tax ID is blank or not installed, the customer search will be done using the e-mail address.

**Various rates.** If you install a contribution that would allow various rates in osCommerce and apply them by customer, area, etc., **you should indicate here the product file fields that will contain the different prices** (rates) defined in QINVOICING.

- For example: products\_price\_2, products\_price\_3, etc.
- The Update Shop process will fill in these fields with the respective rate of the QINVOICING product.
- The osCommerce to QINVOICING data import process will import the existing prices in the fields or

## **Press the Save button to save the settings changes.**

Once the parameters for osCommerce integration are set up, you can import data from the shop, collect orders and update it with the QINVOICING data.

The first time any of these processes is run, the program will automatically install the settings needed for the integration of the QINVOICING databases with the osCommerce shop.

#### **Related topics:**

[Update shop](#page-11-0) [Get orders](#page-16-0) [Importing data from osCommerce to QINVOICING](#page-8-0)

## <span id="page-8-0"></span>**IMPORT OSCOMMERCE DATA TO QINVOICING**

#### **This process is used to import the data from shops already in operation to the QINVOICING management software files** .

If you are starting with a new shop, you will not need this process. You will only need to enter the products and categories in QINVOICING and run the Upgrade Shop process to fill in with the invoicing program data.

**Before importing the data, you must enter the [osCommerce integration](#page-0-0) settings and check that the connection test works, otherwise the import will not work.** 

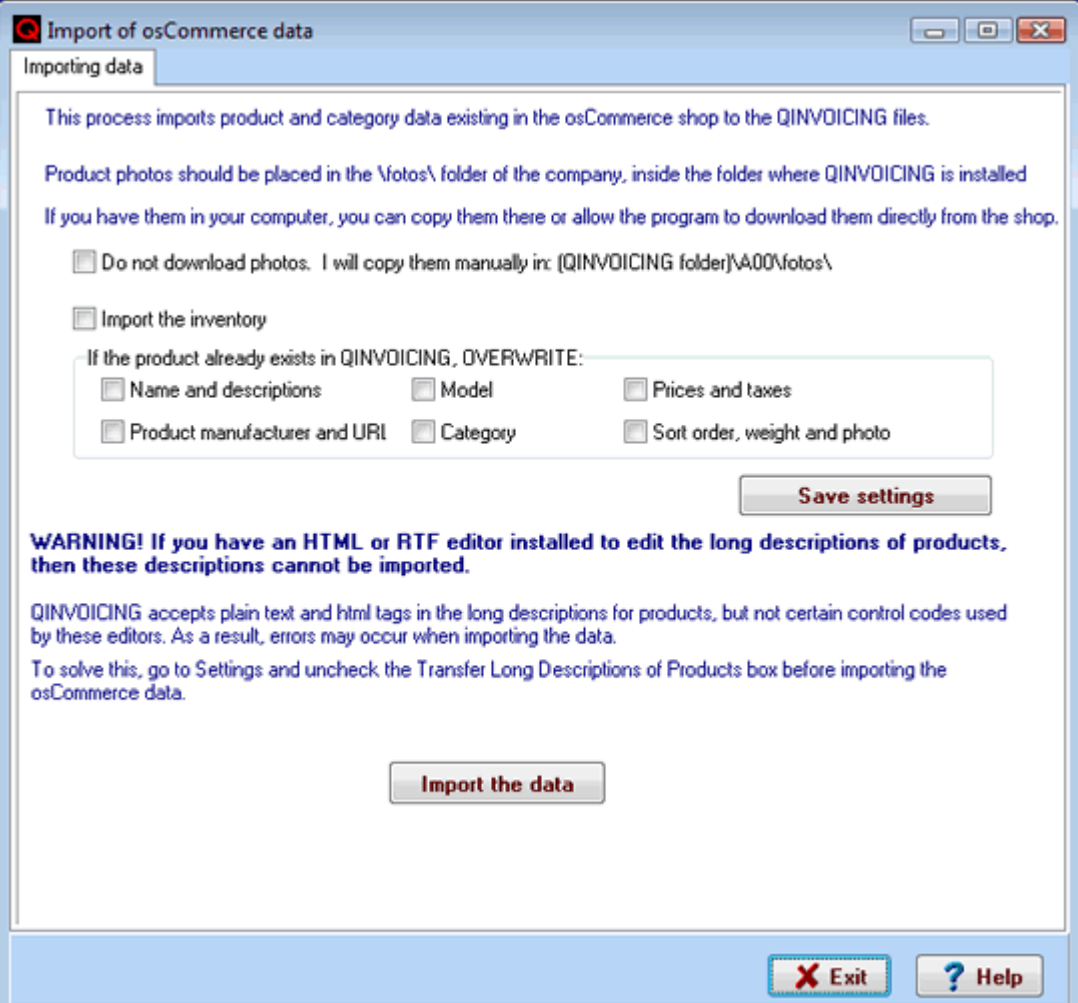

This process will download the category, manufacturer and product data existing in the shop to QINVOICING, **adding it to the invoicing files, as long as they do not exist in QINVOICING under the same code** . Existing manufacturers and categories will not be used (no additions or changes to the existing one). Only fields marked for overwrite will be updated in existing products.

The data import program will use the codes for manufacturers, categories and products existing in osCommerce. Categories and manufacturers will be coded using the osCommerce internal numeric code.

In QINVOICING, the category code field is 5-digit number (99999). osCommerce assigns the internal category codes sequentially and therefore, this figure can never be exceeded. However, in some osCommerce contributions, the category codes are established according to the category structure. The import cannot be done without first changing these category codes to values below 99999.

For products with an alphanumeric QINVOICING code, the import program will use the osCommerce internal code, filling it with zeros up to a total of 5 positions. Example: 00001, 00020, 00034, etc.

The import process searches the QINVOICING category file (categories) by category code. If it does not exist, then the program will add the category. If it exists, nothing will be done (it will not update). The same approach is taken with manufacturers.

In the case of products, the program operation will depend on what is indicated in the Overwrite section if it already exists: These are added only if they do not exist. If the product already exists in QINVOICING, it updates only the fields indicated in this section. The model and manufacturer fields did not exist in versions earlier than ver. 9. If you have a previous version, you can download these fields to QINVOICING by doing an import with these two fields checked.

Existing inventory in osCommerce can be downloaded as the initial inventory in QINVOICING (only for products that no longer exist in QINVOICING). If the Import Inventory box is enabled, then the initial inventory records will be generated in the warehouse operation file with the description: INITIAL OSCOMMERCE INVENTORY on the import date and warehouse  $= 0$  (main warehouse).

**The program will download the photos of shop products, placing them in the QINVOICING photo folder for the company data.** If you prefer to enter them by hand in this folder, check the box Do Not Download Photos box and put them in the folder indicated manually.

The **Remember Parameters** button uses these values, as well as to display them by default whenever the process is run.

#### **Long descriptions with HTML or RTF editors**

### **WARNING! If an HTML or RTF editor is installed to edit long product descriptions, these descriptions cannot be imported.**

QINVOICING accepts plain text and html tags in long product descriptions, but not certain control codes used by these editors and therefore errors may occur when importing the data.

To solve this, go to Settings and uncheck the box for Transfer Long Product Descriptions before importing the osCommerce data.

Changes in long descriptions must be made by the shop manager using the editor installed. The Update program for the shop will not transfer the long descriptions and will keep the existing ones. QINVOICING Product Maintenance (Files --> Products) contains a **button that directly opens the edit function for the osCommerce product** , allowing you to easily update data not exist in the invoicing program.

#### **Press the Import Data button to start the import**

The process may take several minutes, depending on the number of products existing in the shop. **The data import generates a log with notes on everything it does, along with the incidents that occur throughout the process. Once the process is finished, the log can be examined, saved and printed to review any incidents** .

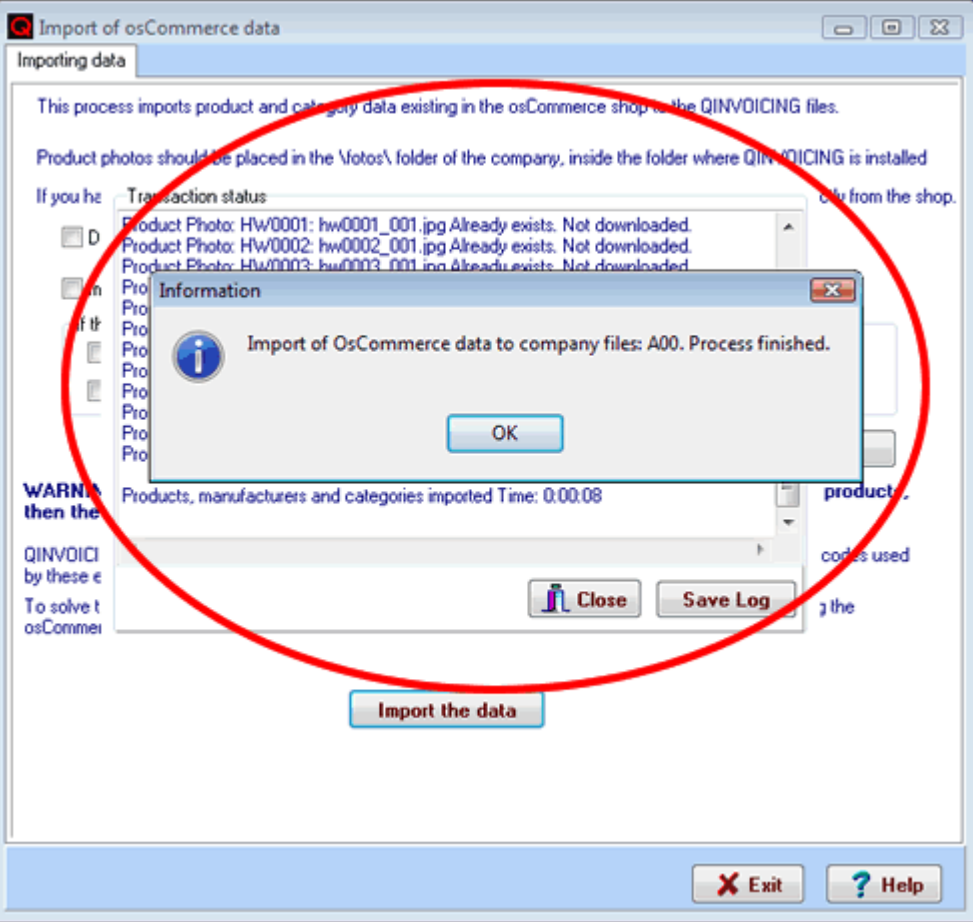

Once the process is finished, close the Log display and press the Exit button. In Files --> Products, Files --> Groups --> Categories and Files --> Manufacturers, check the data imported.

Normally, this process is only run at the beginning. Therefore, once it is done, you can disable it by denying access to the process for all user groups. This will prevent it from being used accidentally (see all information related to users, permissions and user groups in the QINVOICING manual or help).

#### **Problems during import**

The most common problems are related to wrong settings:

**Connection problems** : Refer to the most common connection errors in the section **[osCommerce](#page-0-0) [integration settings](#page-0-0)**.

**Product names and descriptions are downloaded blank** : This occurs because the match between the QINVOICING and the osCommerce languages was not correctly set up. To see the language codes that osCommerce has, use the Settings Report button on the General tab **[osCommerce integration settings](#page-0-0)** to view the language codes and tax codes.

**When entering the product record, the program gives a Tax Class Not Found** error. Make sure that the tax class exists in the Tax Class file. Check the match between the QINVOICING and osCommerce tax classes. To see the language codes that osCommerce has, use the Settings Report button on the General tab **[osCommerce integration settings](#page-0-0)to** view the language codes and tax codes.

#### **Related topics:**

[Update shop](#page-11-0) [Get orders](#page-16-0) [osCommerce Integration Settings](#page-0-0)

# **osCommerce Virtual Shop Update**

<span id="page-11-0"></span>This process transfers all products and categories from the QINVOICING management software to the osCommerce virtual shop. In this case, it selects all the products marked to be added to the shop (with the Internet box enabled) and automatically updates the virtual osCommerce shop with these data. Products without the Internet mark will not be tranferred to the osCommerce shop, although they can be used to invoice from the program.

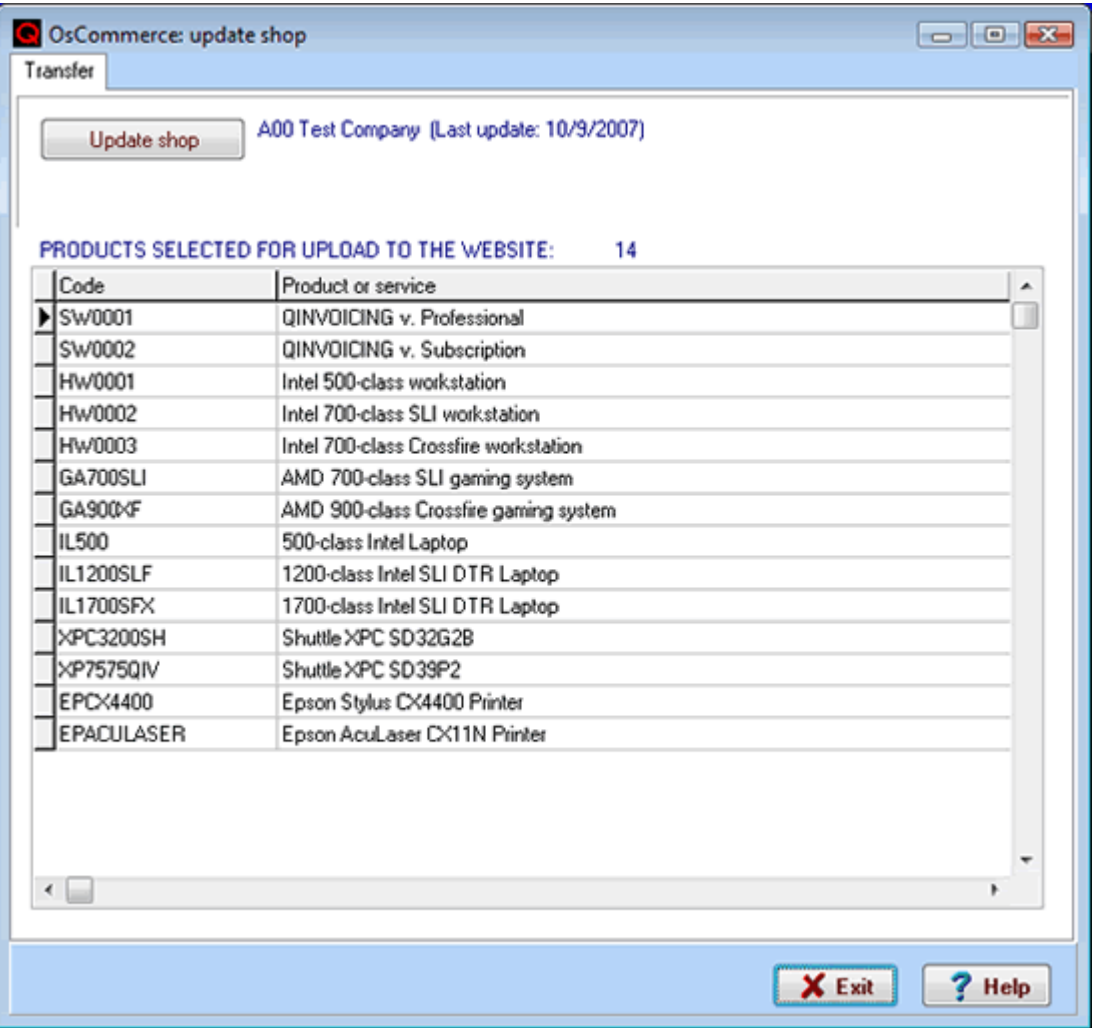

Whenever this process is run, all shop products are deleted and all products selected for the Internet are transferred.

You should run this process whenever you change prices, add products or change data that affect the shop, such as descriptions, etc.

Since the transfer process affects most of the shop files, **it is extremely important to have regular backup copies of the shop** . To do this, before starting the transfer, the program will ask you if you want to make copies and if so, will switch to the osCommerce backup utility.

The shop update is done in two stages:

**1. Upload of data and image files** (product photos). The transfer process generates the product and category information to be transferred and uploads it to the shop, along with the image files for the products. This can be set up so that you only upload image files changed since the date of the last update, which allows the transfer to run more quickly.

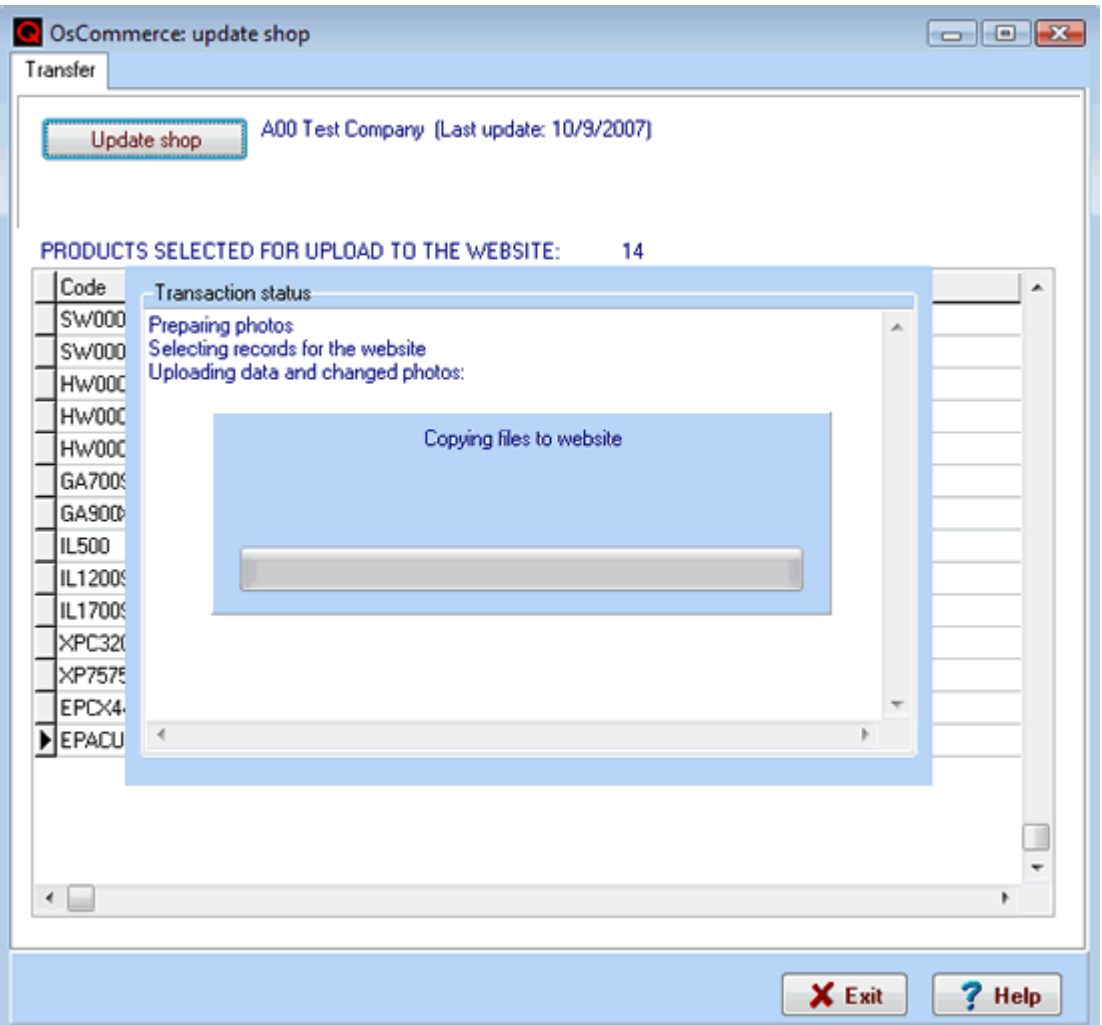

This process does not delete the existing image files. If you want to clean the shop completely before updating, then you must delete the image files manually using FTP. Any QINVOICING image file names entered directly in the program use the following nomenclature: Product code\_001.jpg/gif. If you have done an import of products from an existing shop, then the photo names are kept the same.

**2. Addition of data to osCommerce shop** . It is important to understand how the data are included to know which data entered in osCommerce are kept and which data are updated with those existing in the invoicing program.

- The shop is filled **only** with categories and products selected in the invoicing program. All existing categories and products are deleted and therefore, **no categories or products should be directly** added to osCommerce . They can be changed by changing data not uploaded from the invoicing program.
- **Data related to existing categories and products not in the QINVOICING management software files are maintained** : photos in categories, visit and sales statistics, customer notes, notices to customers when products are changed, product attributes, descriptions in multiple languages, etc. In this case, the program makes a copy of files that contain this type of information and includes it in the new data. QINVOICING Product Maintenance (Files --> Products) contains a **button that directly opens the edit function for the osCommerce product**, allowing you to easily update data not existing in the invoicing program.

In particular, the following data are uploaded:

## **Categories:**

- 1. All existing categories are deleted.
- 2. All the categories of the QINVOICING management software with the following data are added: category code, category code of the one to which it belongs (parent), description in language 1, description in second language (if the match is indicated in settings)
- 3. If the category previously existed in osCommerce, then all the data it had (descriptions in other languages, photos and any other data on contributions, etc.) will be recovered.

## **Products**:

- 1. All existing products are deleted
- 2. All the products selected in the QINVOICING management software (with Internet field enabled)

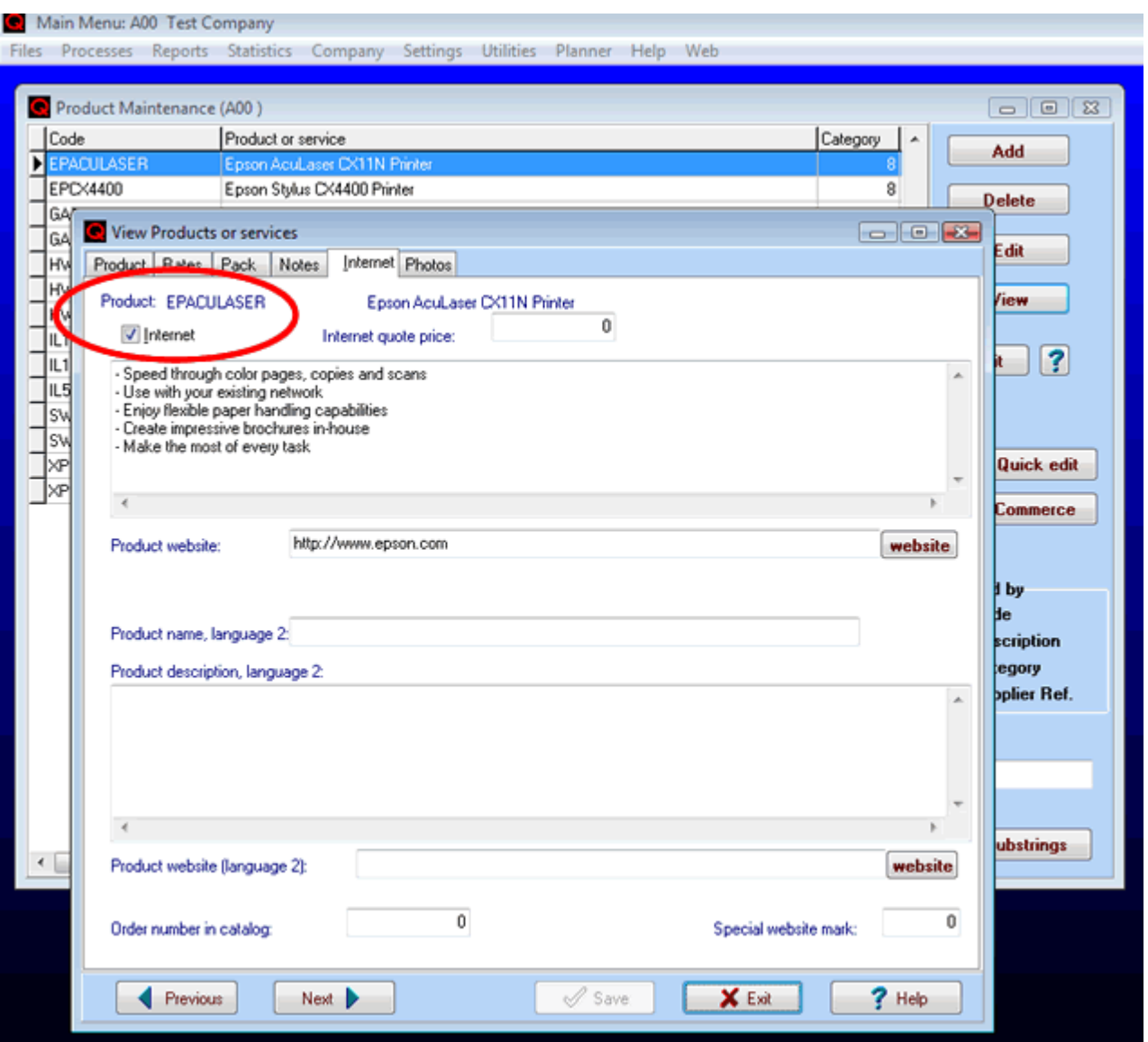

are added with the following data: descriptions in language 1, descriptions in second language (if match is indicated in settings), product photo, second photo (if indicated in settings), current inventory, sales price, sale prices from various schedules (if indicated in settings), weight, display order, tax class (by match of settings), date of last modification, sale price (if any), category to which it belongs, model.

Long descriptions will not be uploaded if this is indicated in [settings](#page-0-0) (in this case, those existing in osCommerce will be kept)

 If the product previously existed in osCommerce, all the data you had (product status, descriptions in other languages, addition date, other categories to which it belonged, product reviews and any other contribution data, etc.) are restored.

**The data are only kept if the product is selected for the Internet in QINVOICING** . For example, if you have product A in the shop and remove the Internet mark and therefore it is not selected when the transfer is done, then the product and all its data will be deleted from the shop. If you later check it again, then the product will be set up as a new product (if there was related data, then it will no longer be possible to retrieve them).

As a result, **you should only remove the Internet mark in QINVOICING from products that no longer exist or from those that will not be sold in the osCommerce shop any longer** . If you are not sure about this, then it is better to disable these from the osCommerce administration panel **by checking the Product**

**Status as Run Out** . When a product that already existed in osCommerce is uploaded, the status it had in QINVOICING, which is that this field does not exist, is maintained.

The entire transfer process from the QINVOICING invoicing software to the osCommerce shop is done automatically by pressing the Update Shop button on the osCommerce transfer screen.

Depending on the photos and products to be uploaded, the process may take several minutes. If the process is cancelled halfway through the execution, when the transfer is run again, then the automatic copy recovery process will be automatically started and leave the database as before. See Problems during transfer.

The program generates an information log of all events that occur during the transfer. Check that everything is correct. You can save the log and print it to check it carefully for incidents.

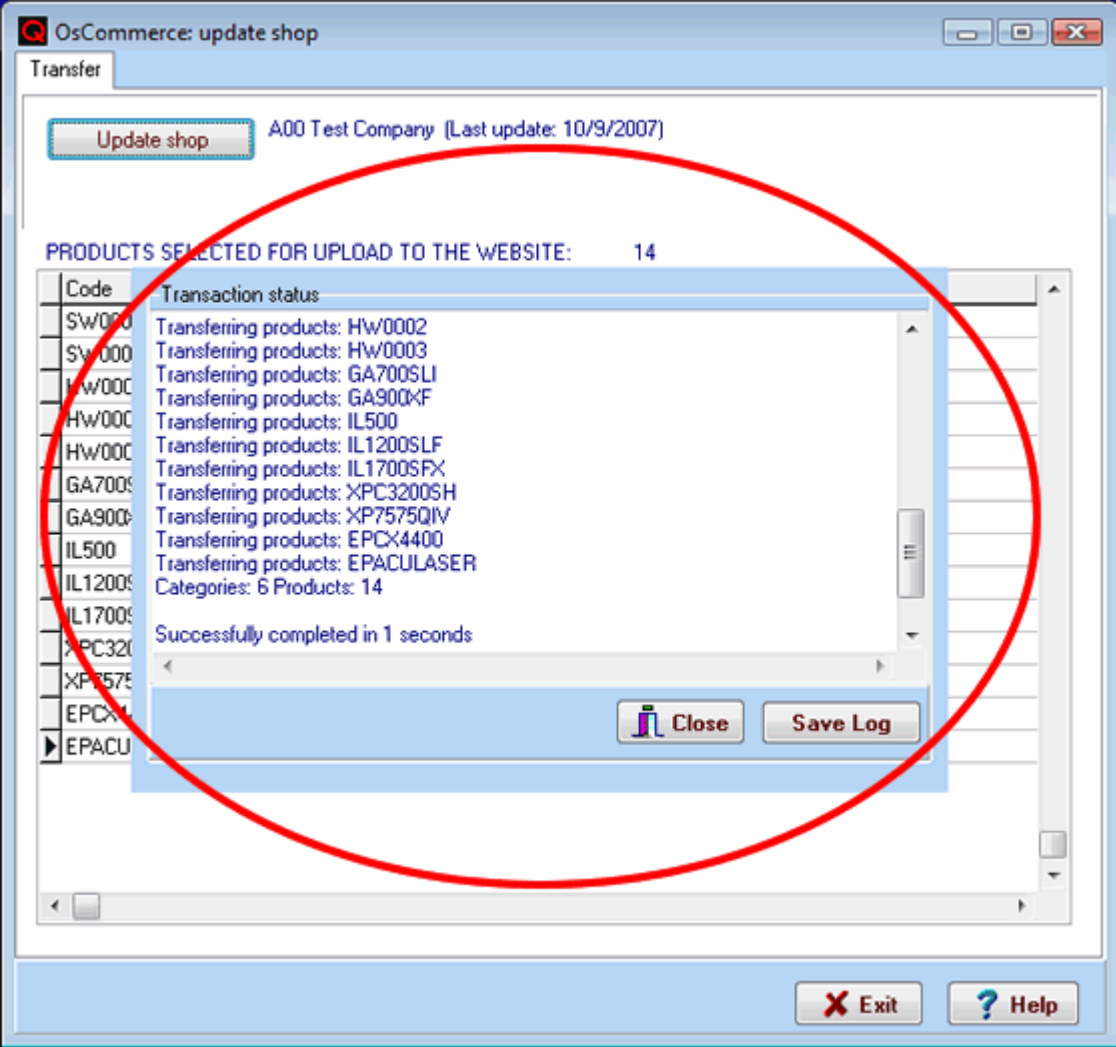

#### **PROBLEMS DURING TRANSFER:**

Since the transfer process affects most of the shop files, **it is extremely important to have regular backup copies of the osCommerce shop** .

When doing the transfer process, **the program establishes automatic restore points. If the transfer process is halted for some reason (connection problems, setting errors, etc.), when it is rerun, the program detects abnormal termination of the previous process and automatically restores the database** , leaving it as it was before the abnormal process was started.

If the transfer process does not finish properly, you must proceed as follows:

 Check the update log to determine the cause of the problem. If the option contained a settings error, correct it.

Re-run the process that automatically restores the database and retry the transfer

#### **Match errors between taxes:**

If the QINVOICING product has a tax class and no match to osCommerce has been defined in settings, then an error of the following type will appear:

\*\*\* ERROR \*\*\*\* Error: undefined tax class match: x

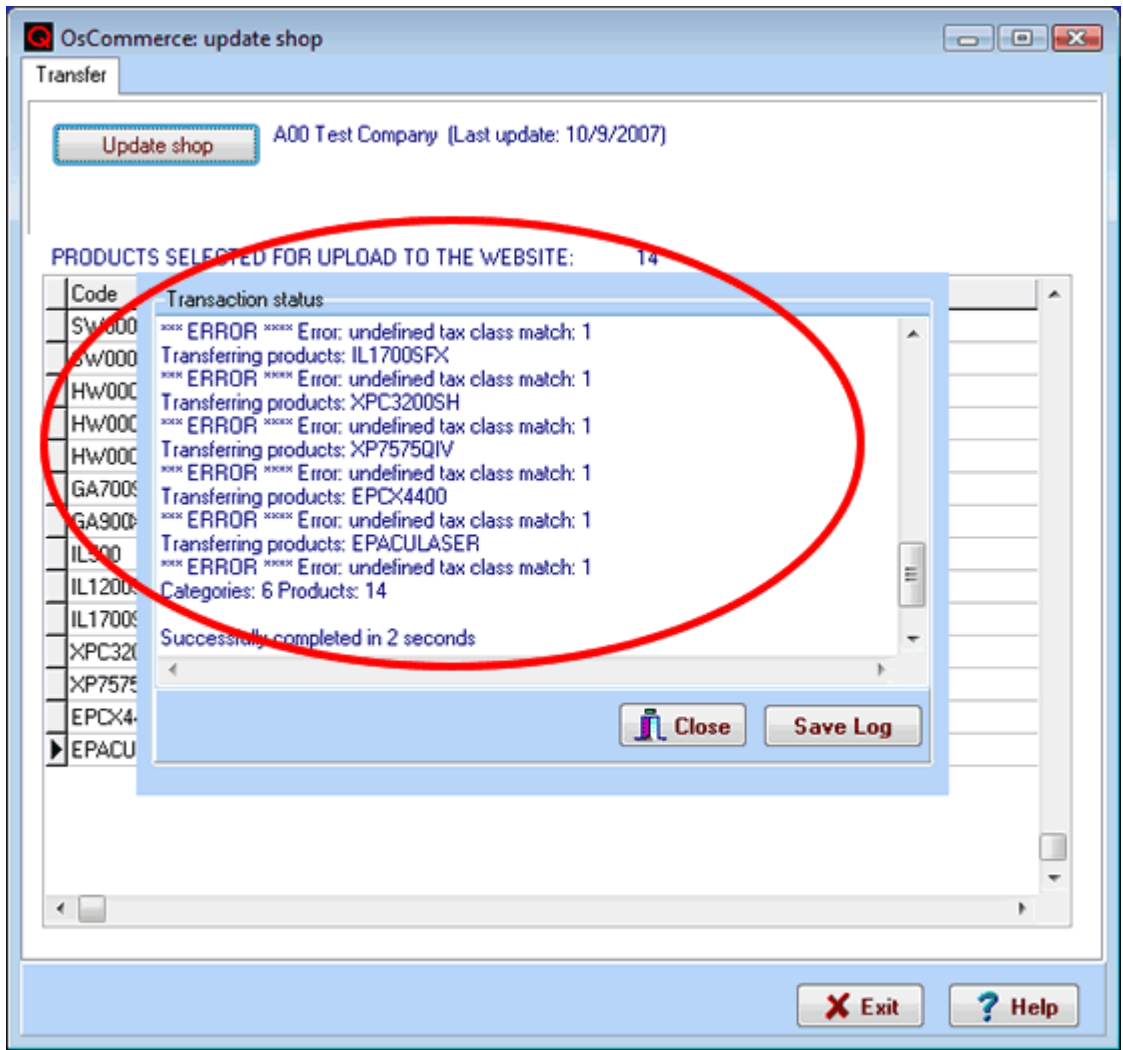

In this case, define the match or change the tax class for the product and then run the transfer again.

## **Related topics:**

[Get orders](#page-16-0) [Importing data from osCommerce to QINVOICING](#page-8-0) [osCommerce integration settings](#page-0-0)

## **osCommerce Order Collection**

<span id="page-16-0"></span>This process collects the customer data and its orders by automatically including them in the QINVOICING management software files.

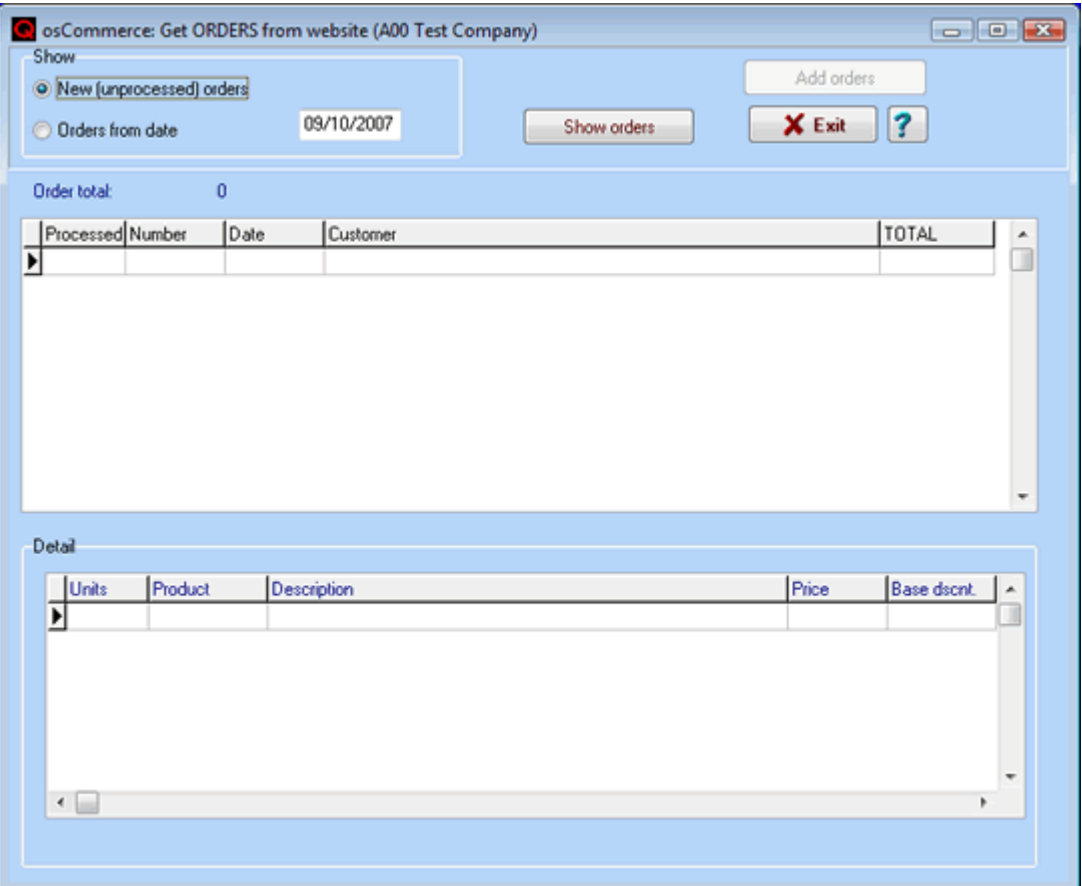

The program checks the processed (downloaded) orders, such that only orders pending to be processed can be selected.

The orders to be downloaded can also be selected by date; in this case, all the ones selected will be downloaded, regardless of whether they have been downloaded before or not.

If your shop already contains data, the installation process marks all the orders as downloaded since it is possible to have old orders stored in the shop that you do not want to download in the current year. If you want to download all of them, you must select them by date.

Select the orders to be shown (pending or from date) and press View Orders. The program processes existing orders in your shop and displays the ones requested. Once shown, the button to add orders is enabled.

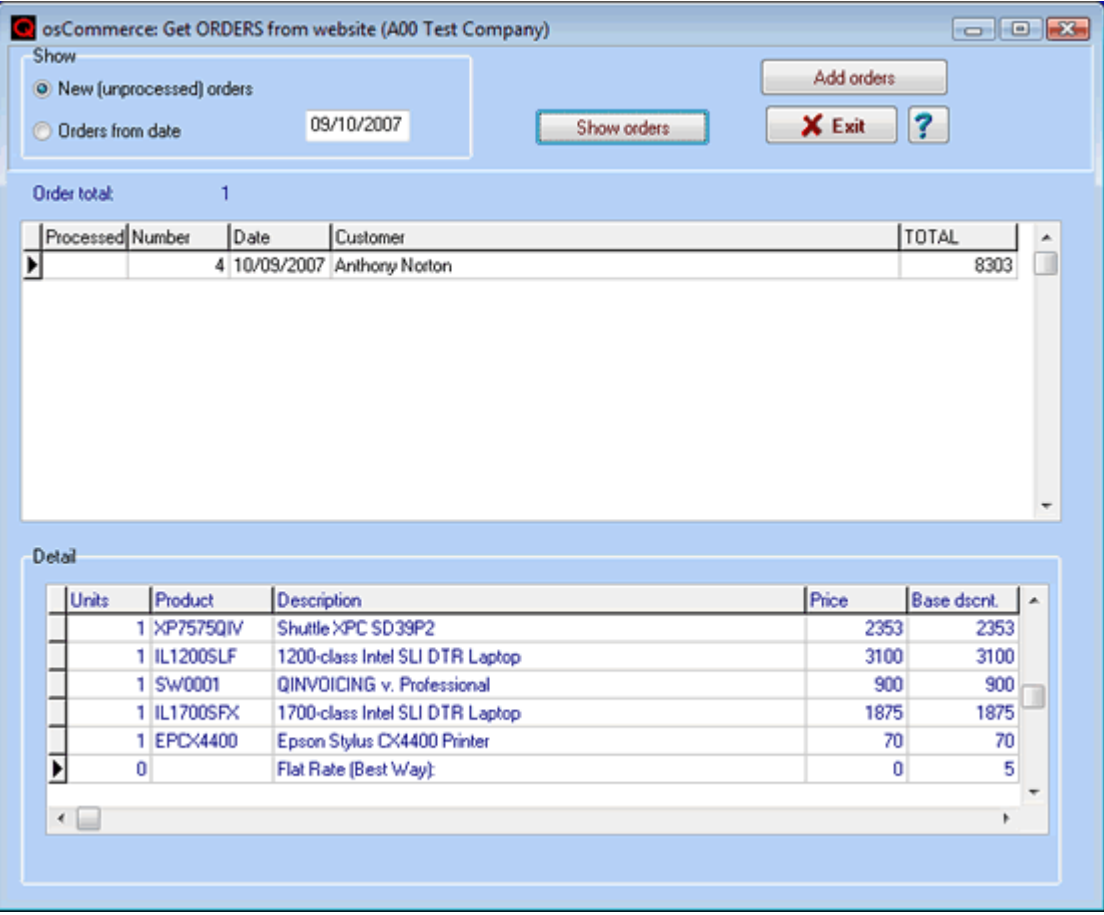

Pressing the Add Orders button to start adding.

The addition process performs the following tasks:

It first checks that the customer exists, using the Tax ID or by default, the e-mail. If the customer does not exist, it must be added to the customer file. If it already exists, this is changed by updating the following data:

The order is inserted into the order file, leaving it ready for transfer to packing slips or invoices.

The program recalculates the order and checks that it matches the total of the order issued in the shop. If they do not match, a warning of the difference is placed in the log. This may be because calculations with many decimal places have been rounded, the tax was not applied to the shipping costs, the products have been set up as delivered, the existing customer has the tax-exempt box checked or not, etc. Keep and review the log to identify and correct the causes for the discrepancies.

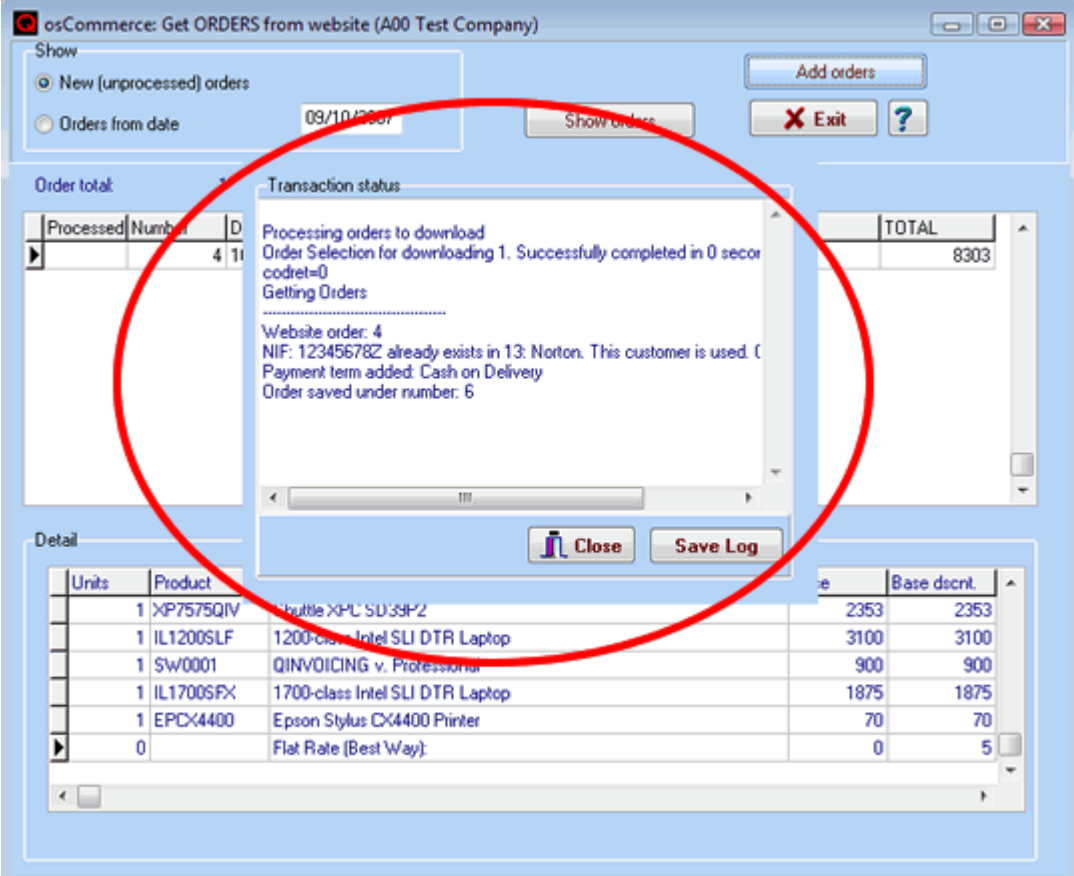

Once included, the orders are marked as transferred.

During the addition process, a log is written with all the process details. To set up the program to warn you interactively with a message for each relevant detail as it is processing, check the Interactive Messages when Downloading Orders box in the General tab of [settings](#page-0-0).

## **Related topics:**

[Update shop](#page-11-0) [Importing data of osCommerce to QINVOICING](#page-8-0) [osCommerce Integration Settings](#page-0-0)